Select the *Finance Services* tab on the Self Service menu

1. Click on *View Document*

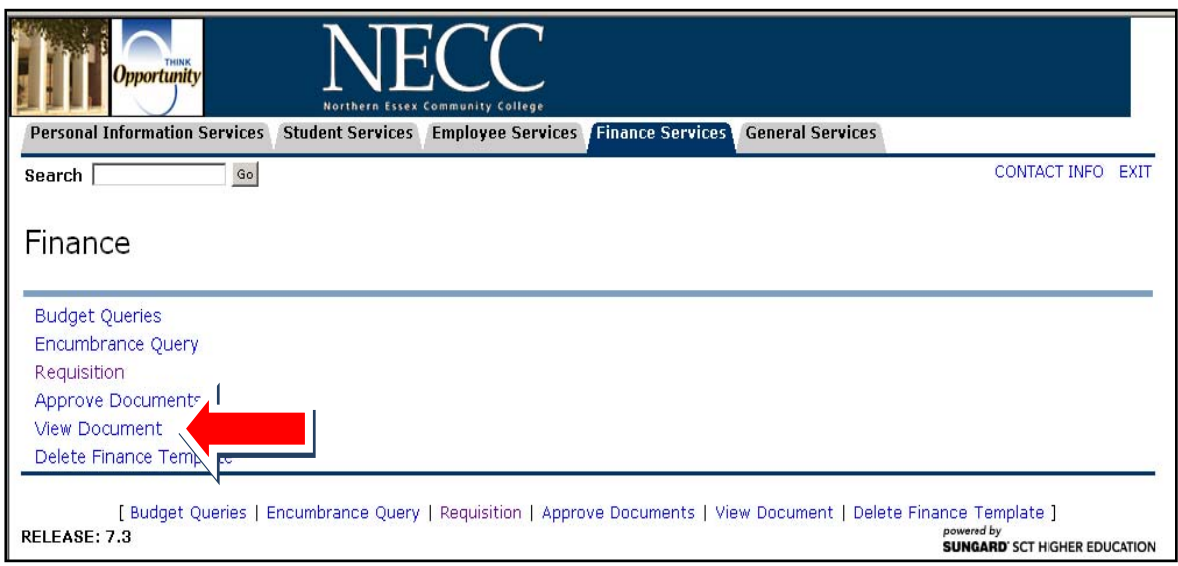

2. Fill in the following:

*Choose Type*: (defaults to Requisition), if not, use drop down list to choose Click *Document Number*

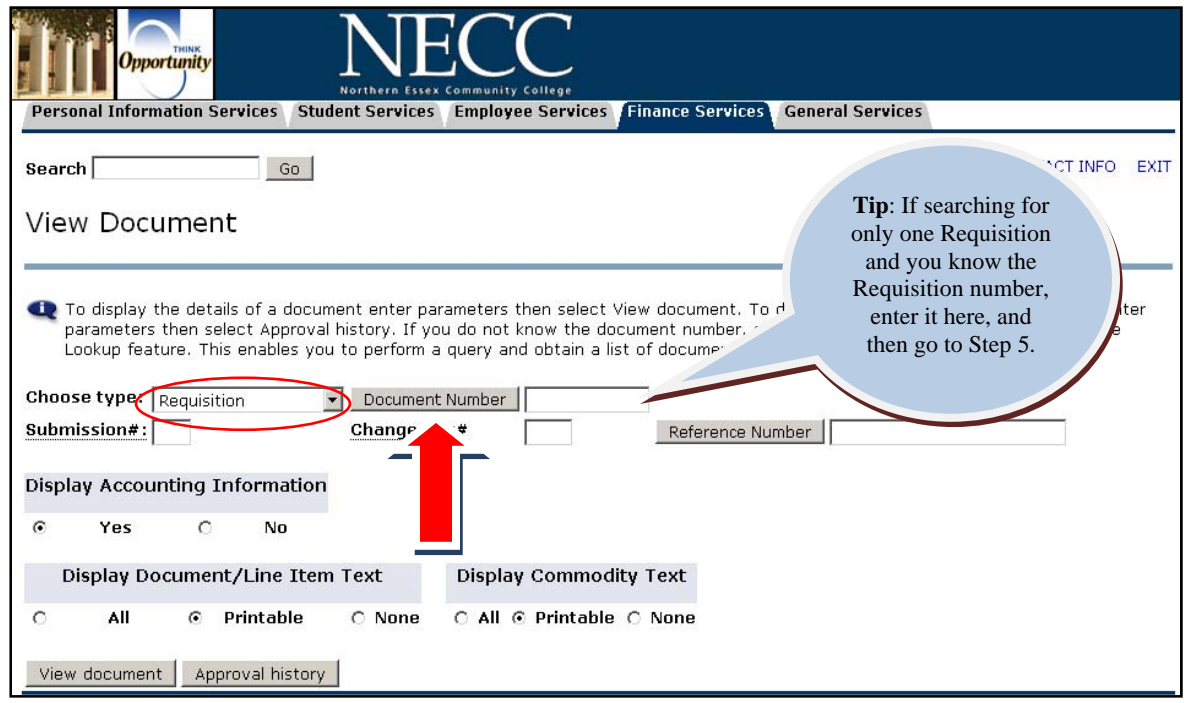

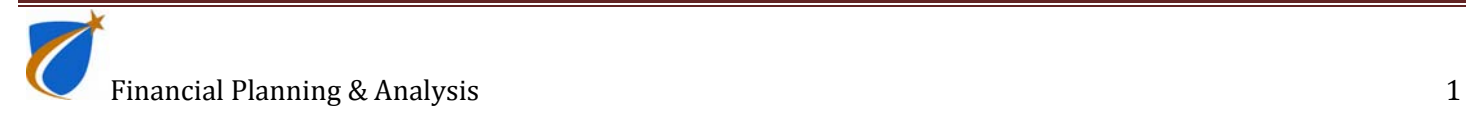

3. This will bring you to the *Document Lookup* screen. Enter at least one of the fields. In this example, *User ID* lhudson was entered. Click on *Execute query*.

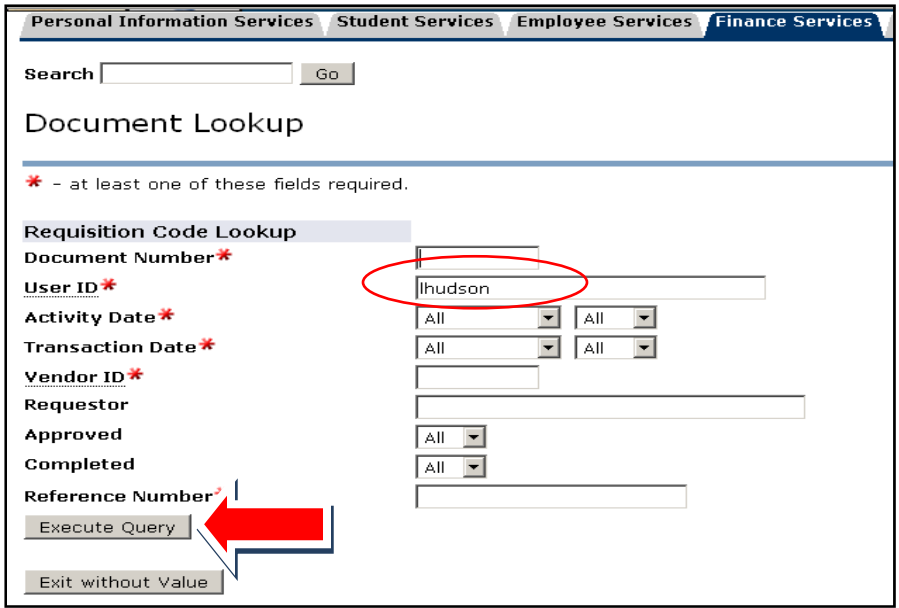

4. The query will show all documents entered by lhudson. From this screen you can see if the document has been approved or not. Click on the *Document Number* that you want to view.

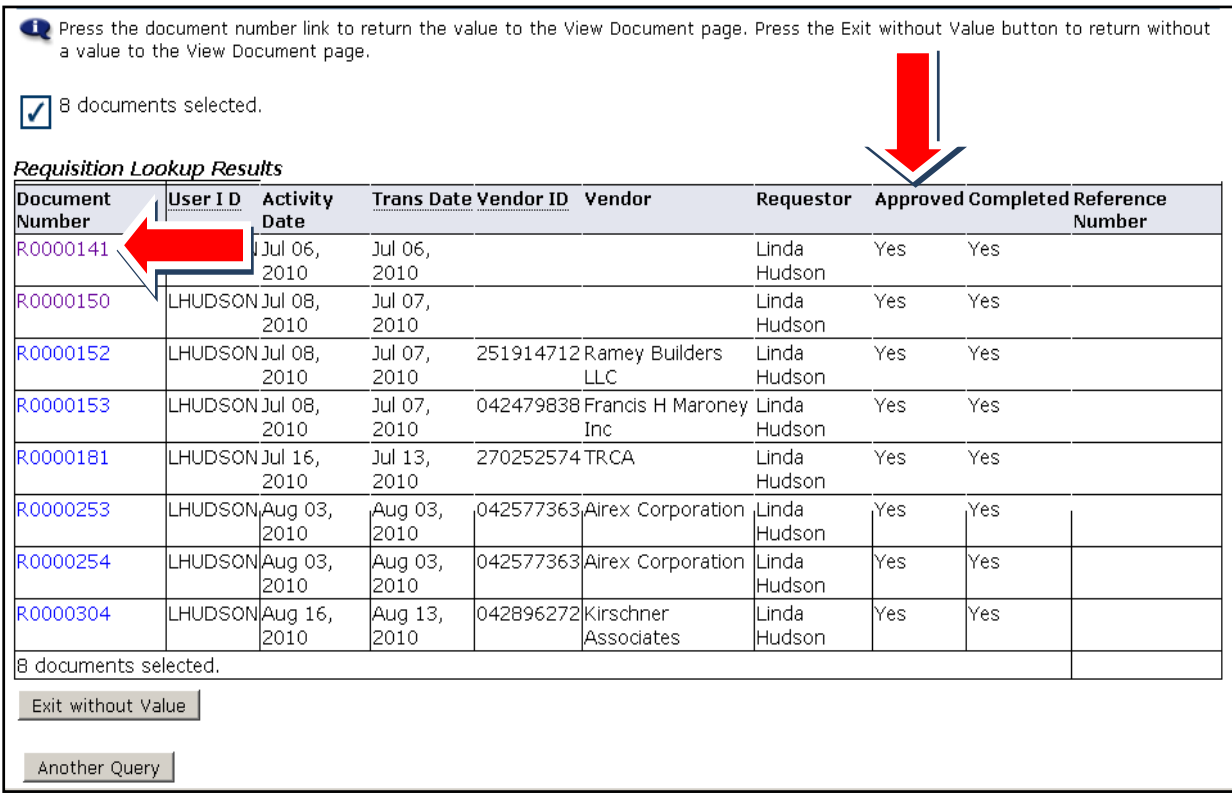

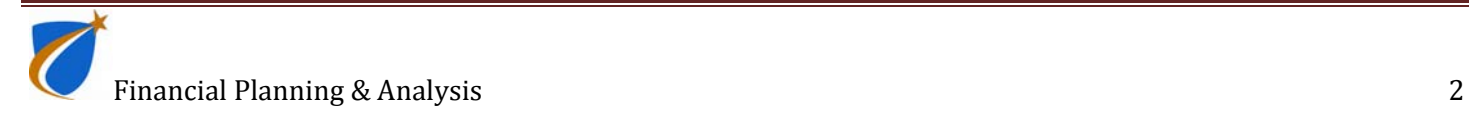

5. You will be returned to the *View Document* Page. The requisition number will be populated in the *Document Number* field. Click *Approval History*

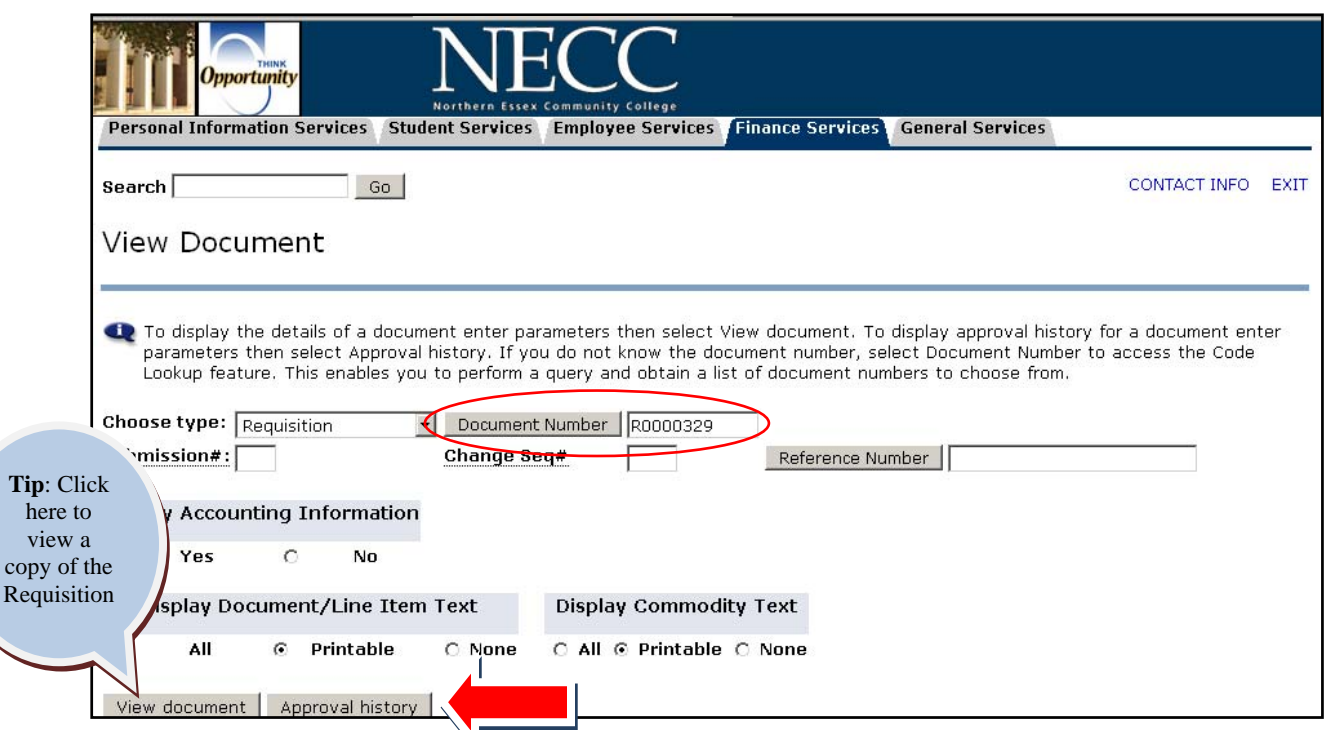

6. The following screen allows you to see the approval history of the requisition. In the example below note that the document was approved on July  $6<sup>th</sup>$  and that no additional approvals are required for this requisition. From here the requisition will go to Procurement. If a document is waiting for approval, this screen will allow you to see who the approver(s) are.

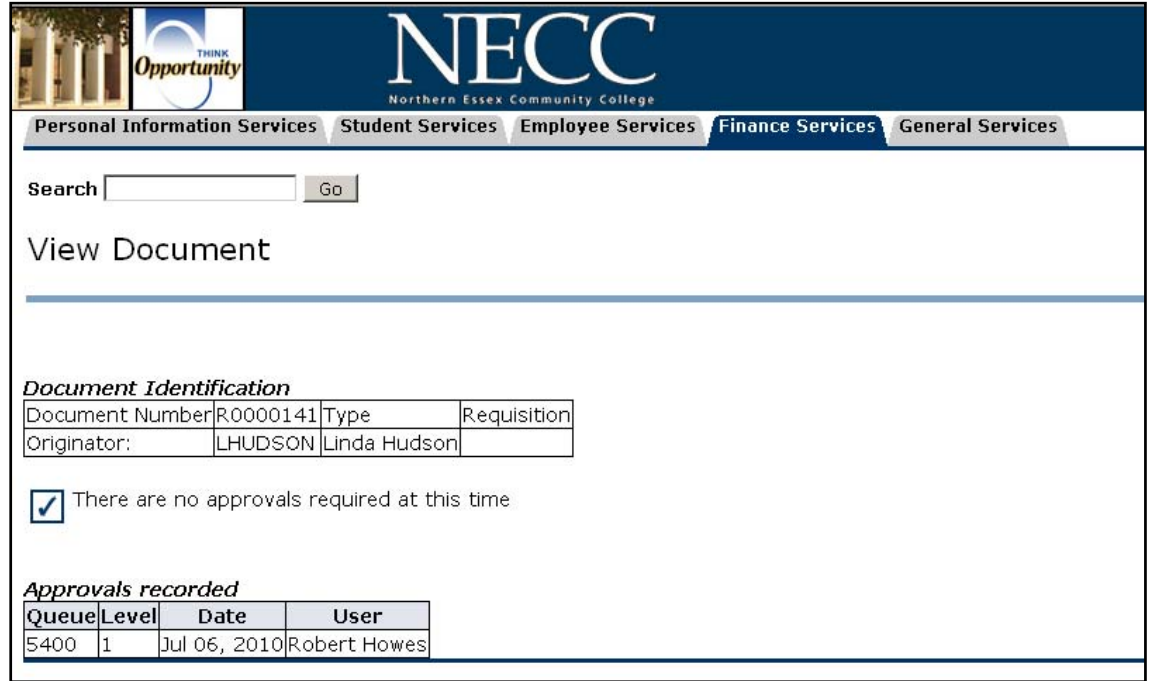

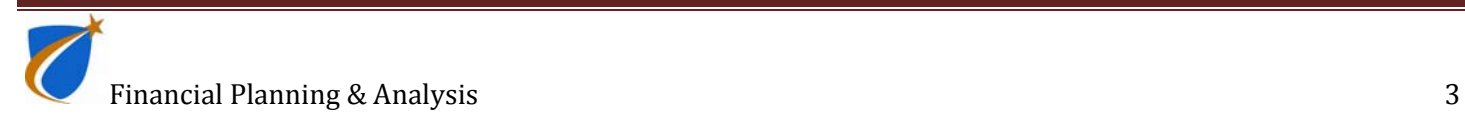

In the following example the requisition has not been approved. The approval history screen shows the approval hierarchy for this document. (The approver(s) may need to be notified that they have requisitions to be approved)

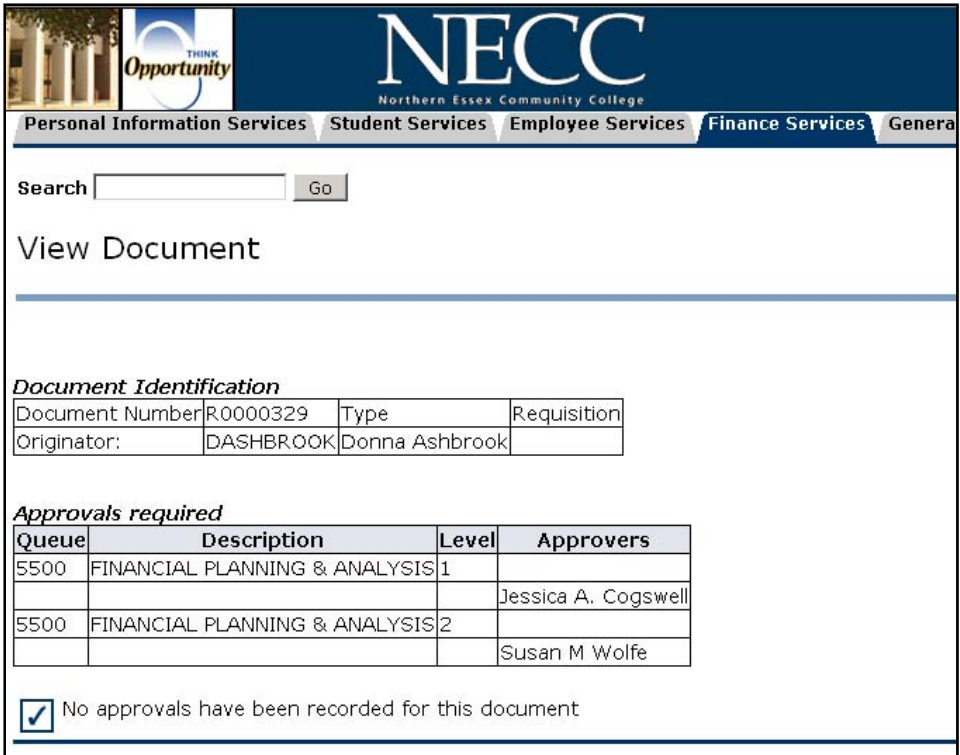

#### **TIPS:**

- Make sure after completing a requisition that the approver(s) are aware that a requisition(s) needs to be approved.
- If you are looking for a particular requisition and know the requisition number, then in step 2 you can enter the requisition number and click on approval history, then go to step 6.

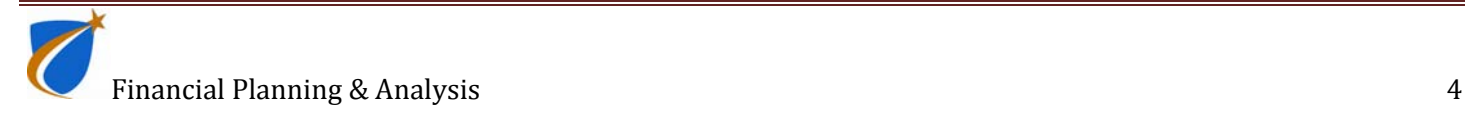